QT6-4096-V01 XXXXXXXX © CANON INC. 2021 PRINTED IN XXXXXXXX

#### 安装前须知

## Canon

## 大幅面打印机 imagePROGRAF TZ-5300

安装指南 使用说明书 简体中文

#### 安装流程 きょうきょう しょうしょう しゅうしょう 安装空间

安装、使用产品前,请阅读使用说明书。 该说明书请保留备用。 请在充分理解内容的基础上,正确使用。 此外,为确保安全使用本产品,务必阅读"快 速指南(分印手册)"。

RMC (Regulatory Model Code) : K10540

请使用以下步骤来安装打印机。在安装过程中出现错误提示信息或发 生其他问题时,请参阅第16页的"处理提示信息"。

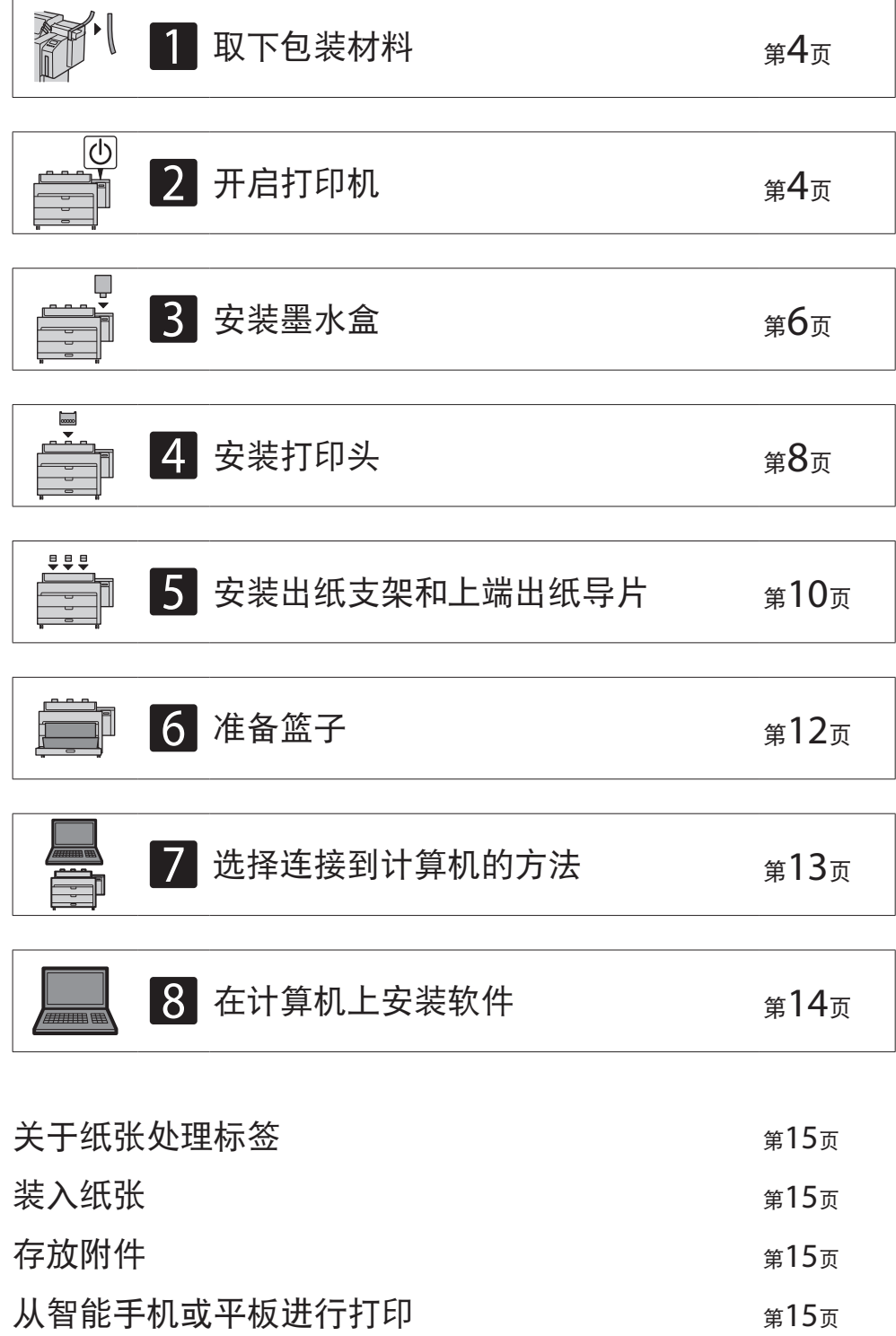

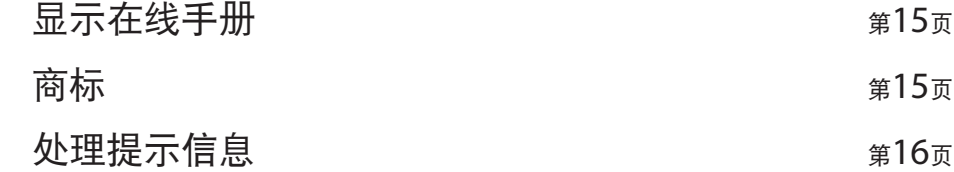

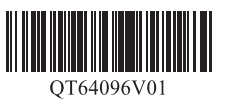

安装打印机时,建议在打印机周围保留以下空间。

#### 重要事项

● 这是使用出纸支架和上端出纸导片时所需的空间。

● 打印机前方所需空间会根据是否使用篮子而有所不同。

#### ■ TZ-5300

所需空间\* (宽×深×高) 1,948×2,013×1,478毫米

所需空间\*\* (宽×深×高) 1,948×1,680×1,478毫米

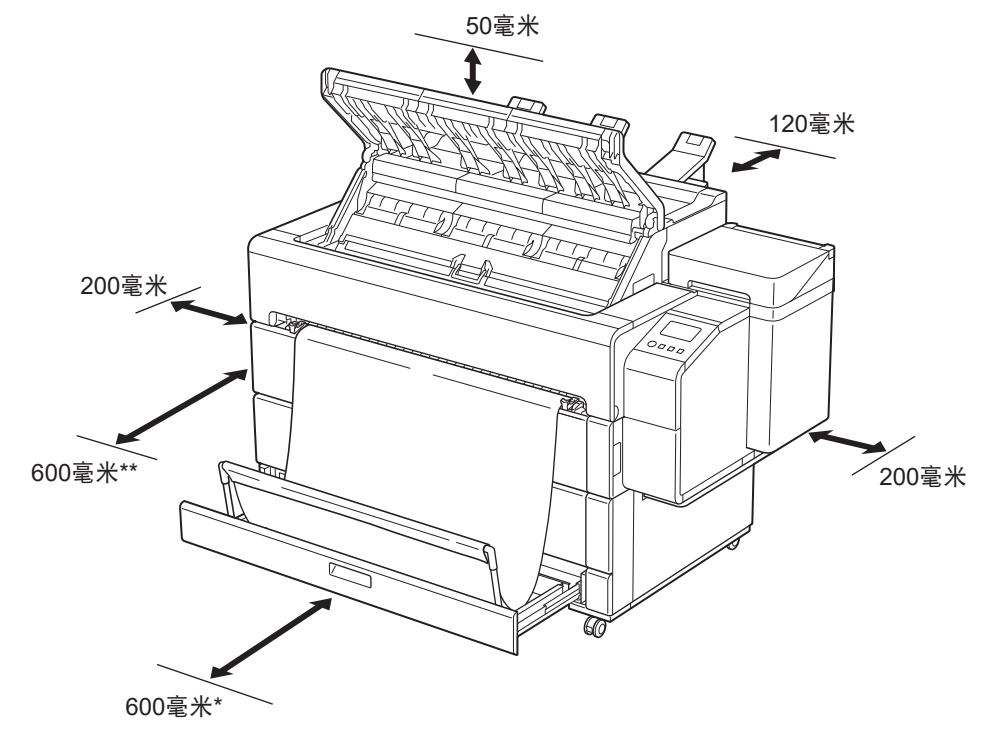

\* 使用篮子时

\*\* 收起篮子时

### 包装内的物品

- ● 本手册未对某些随附的附件进行说明。它们将被用于其他功能,请与其他附件一起存放。
- 有关本手册中未介绍的随附附件的说明, 请按照第15页上的"显示在线手册"中的说明参阅在线手册。

检查包装内是否包含以下随附附件。请注意,本打印机没有提供连接打印机和计算机的电缆线。

#### 注释

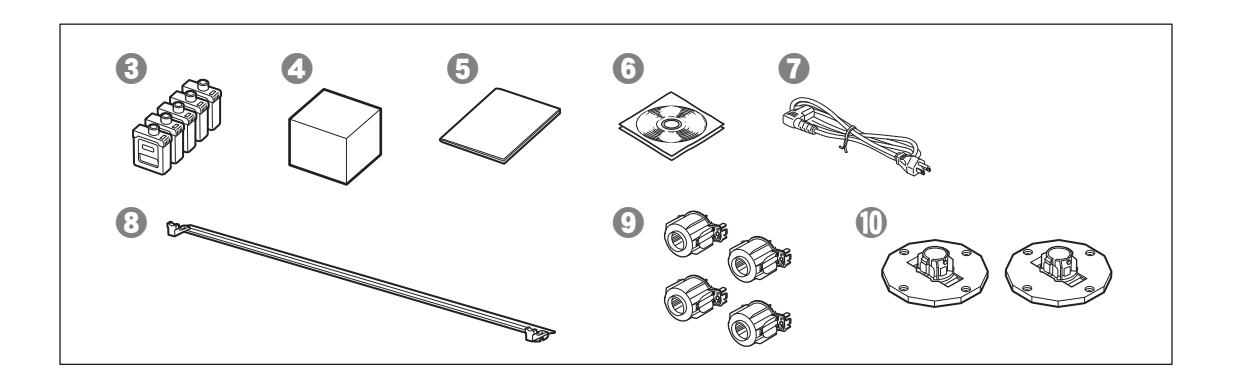

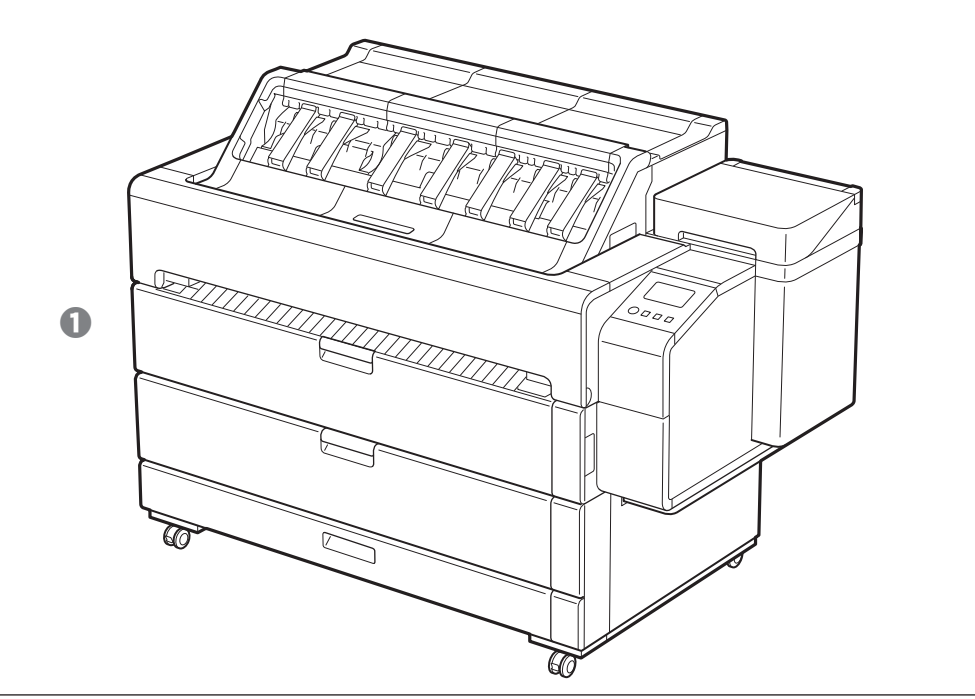

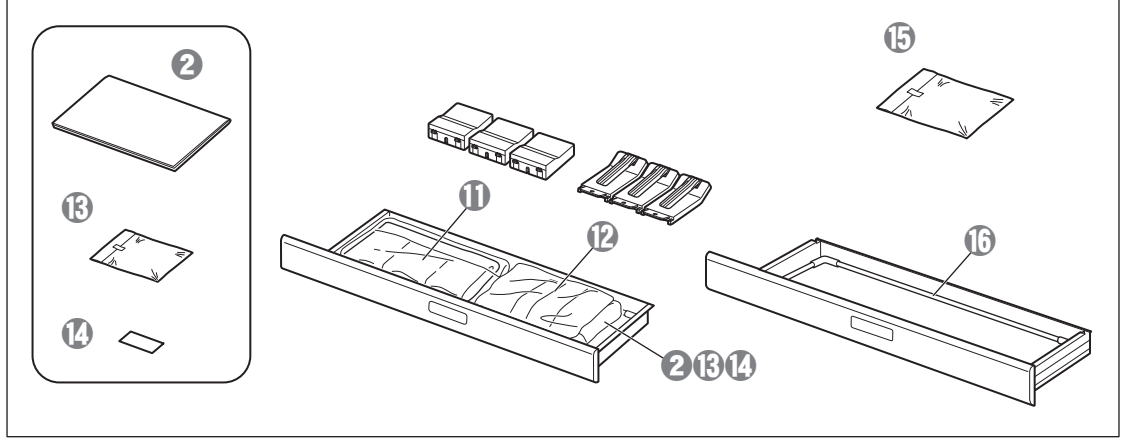

- a 打印机
- 2 安装指南(本手册)
- **3** 墨水盒(5个)
- d 打印头
- 6 快速指南
- 6 光盘一套
- g 电源线
- 6 篮子支撑杆
- $\odot$  3 英寸纸管配件(4个)
- j 支架止动器(2个)\*
- **1 出纸支架(3个)**
- l 上端出纸导片(3个)
- m 用于安装上端出纸导片和出纸支架的内六角扳手 和螺钉(6个)
- n 纸张处理标签
- o 篮子布
- p 篮子臂
- \* 装入卷纸时会用到此随附附件。有关详细资料,请参阅在线 手册。

#### 本打印机随附的手册

安装指南(本手册) 介绍如何安装打印机。

#### 包含有关使用本打印机的安全警告信息和有关更换纸张、墨水盒以及打印头的信息。

在线手册(电子手册)

除在卷纸或单页纸上打印的基本说明外,本手册还介绍了打印机的高级使用方法,如纸张节省技巧、使用随附的软件打印海报和横幅的方法以及打 印质量调整方法。要查看在线手册,请参阅"显示在线手册"(第15页)。

### 操作注意事项

## 注意

- ● 将打印机移至安装位置并开始安装。
- ● 移动打印机时,请确认打印机的所有盖板和托盘在移动前都已关闭。

### 抬起打印机时

● 抬起打印机时,两边各需要4个人紧紧握住搬运把手(图中的阴影区域)。 握持任何其他区域都可能会损坏打印机。打印机很重,处理时请当心。

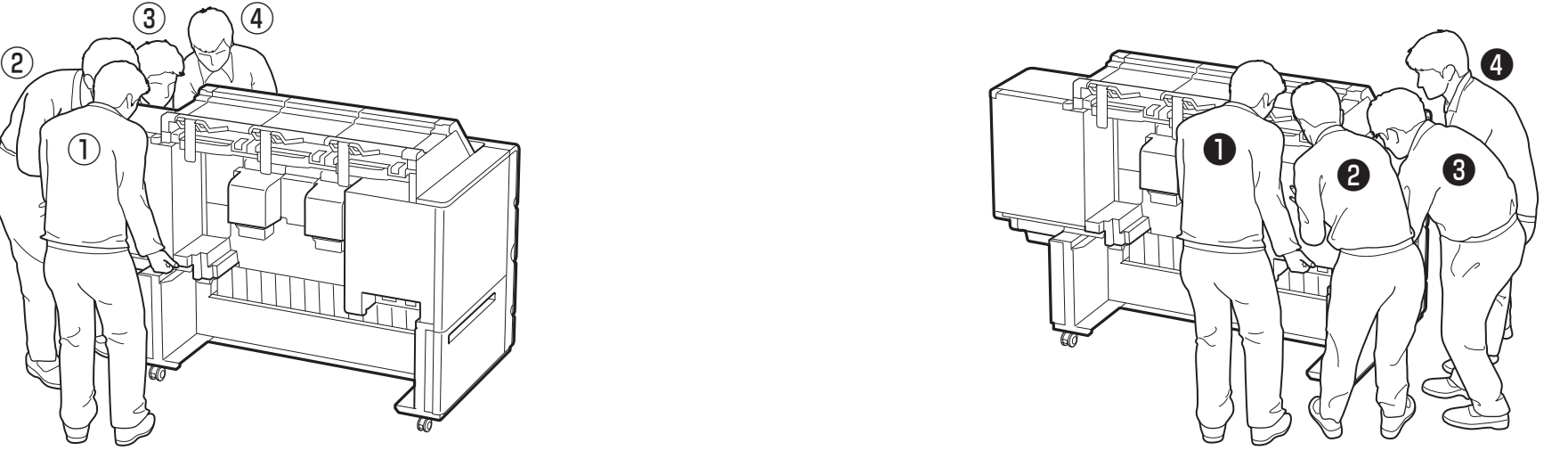

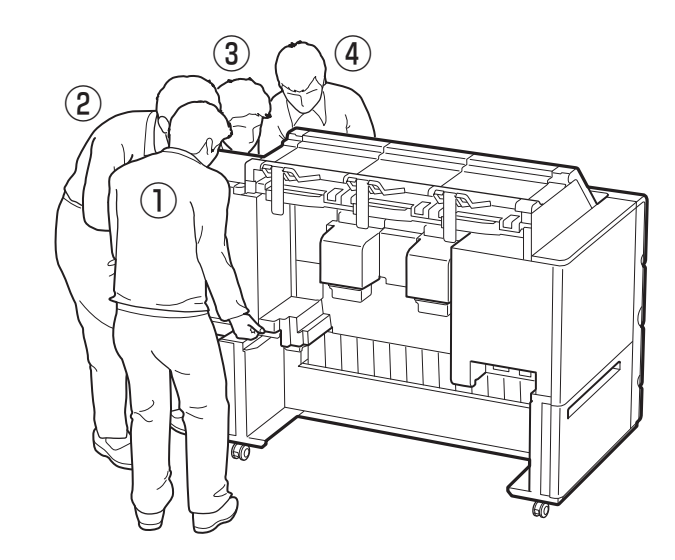

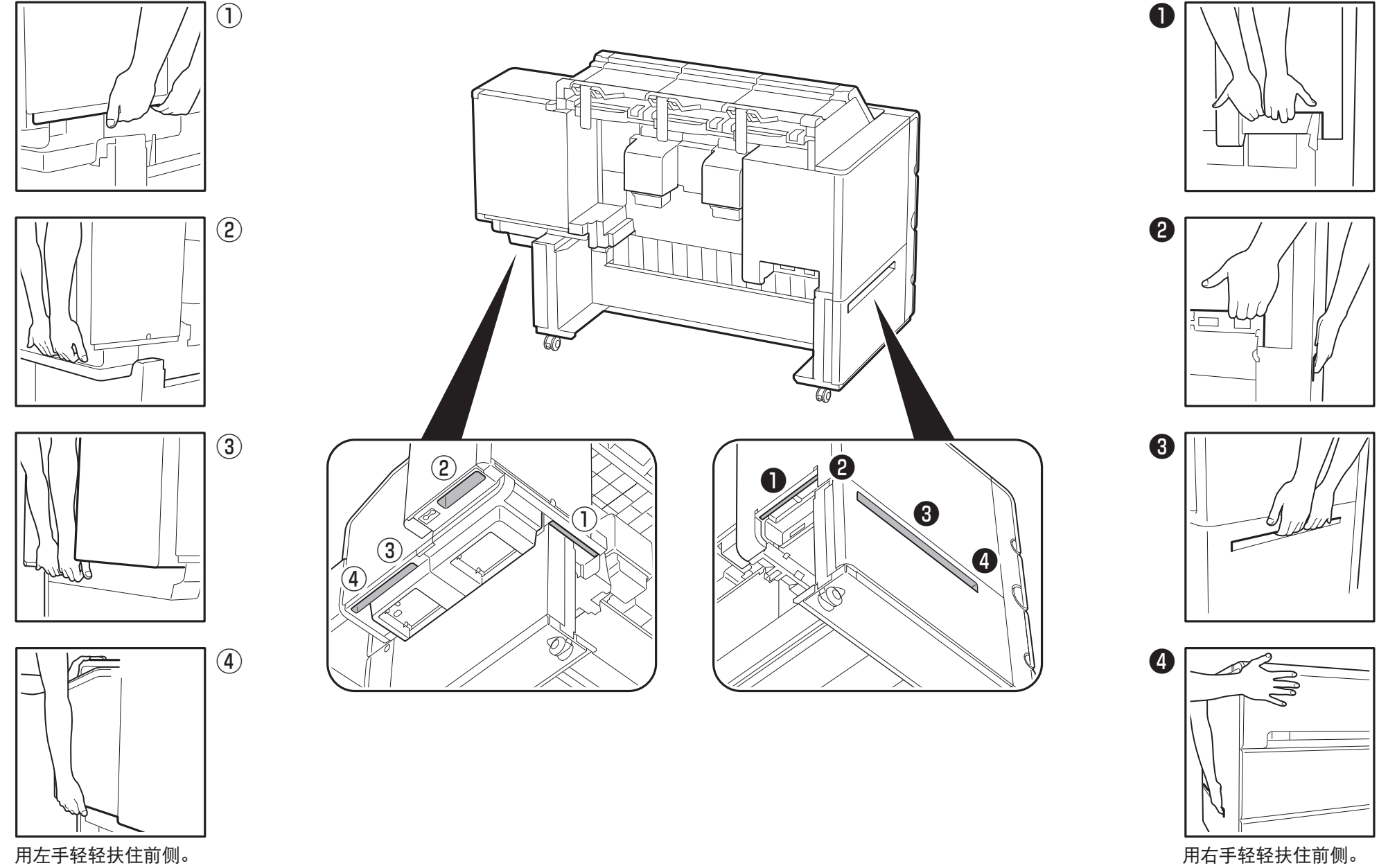

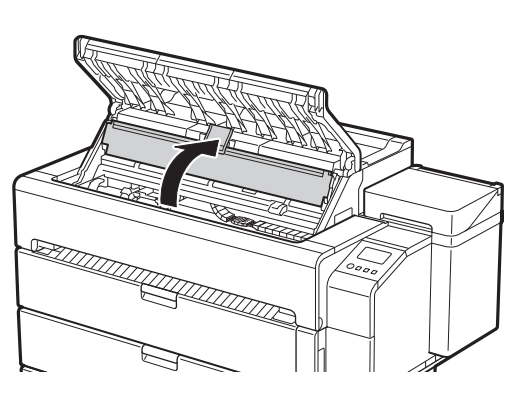

1 取下包装材料 翻

取下胶带和其他包装材料。取下粘贴在卷纸支架上的胶带。

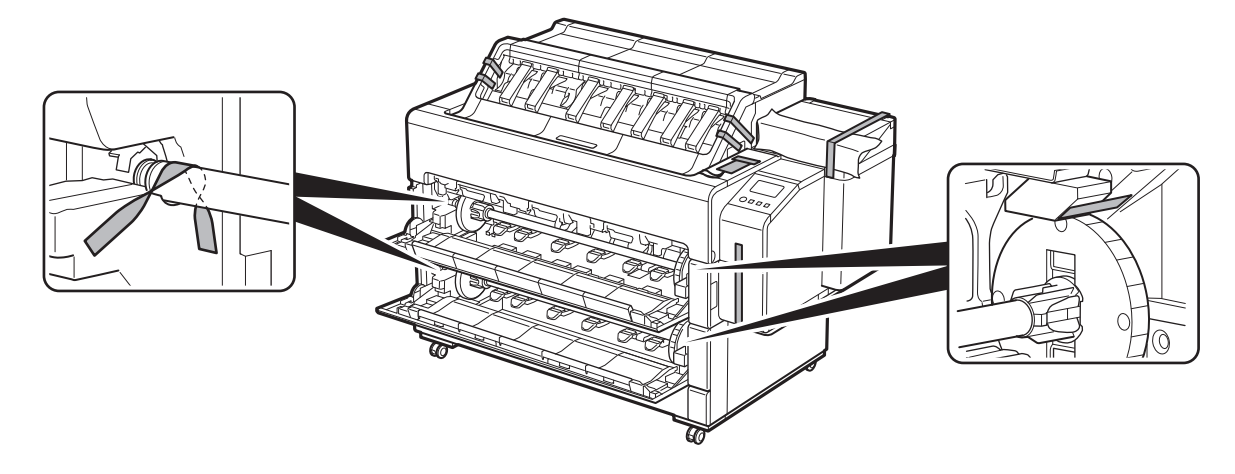

 $\overline{\mathbf{2}}$  开启打印机

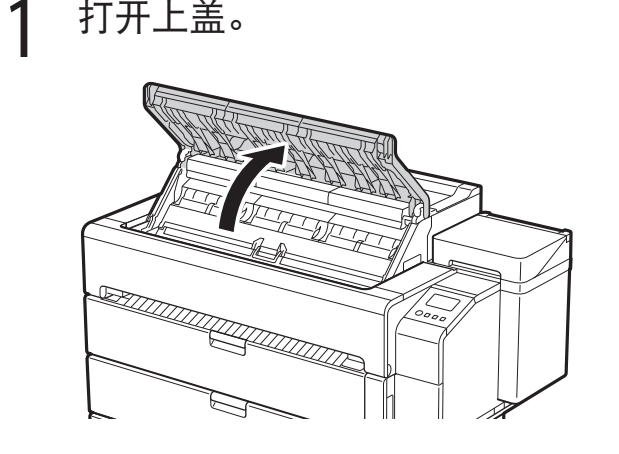

1 打开上盖。 2 取下胶带和粘贴在内盖上的减震材 3 打开内盖。<br> 2 料。

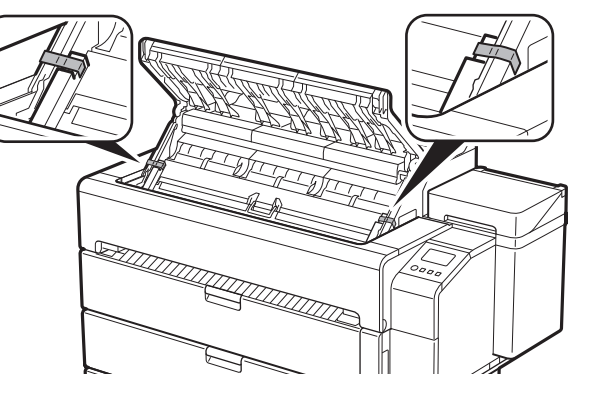

- 4 拉起并取下传送带止动器。
	- ● 请妥善保管传送带止动器以便日后使用。将打印机移动到 其他位置时会用到。

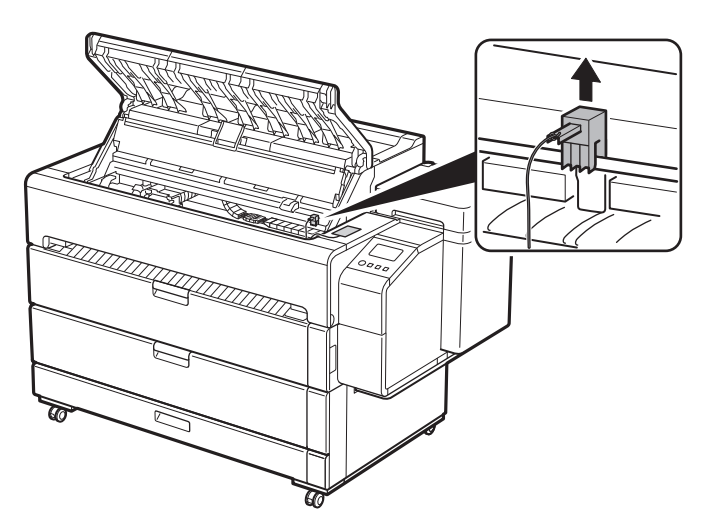

● 可以将传送带止动器存放在附件盒中。(第15页)

- 5 取下胶带。
	- ● 撕下粘贴在托架上的胶带,然后取出减震材料。

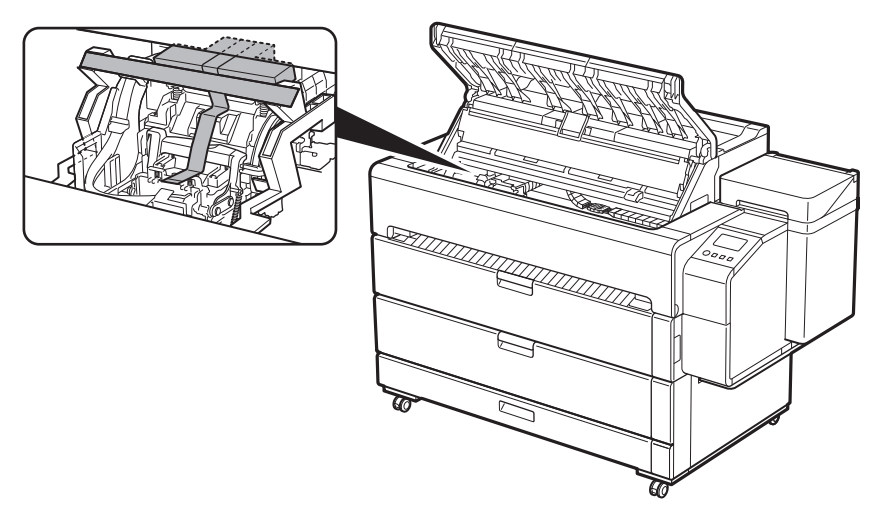

 $\overline{\mathsf{OK}}$ 

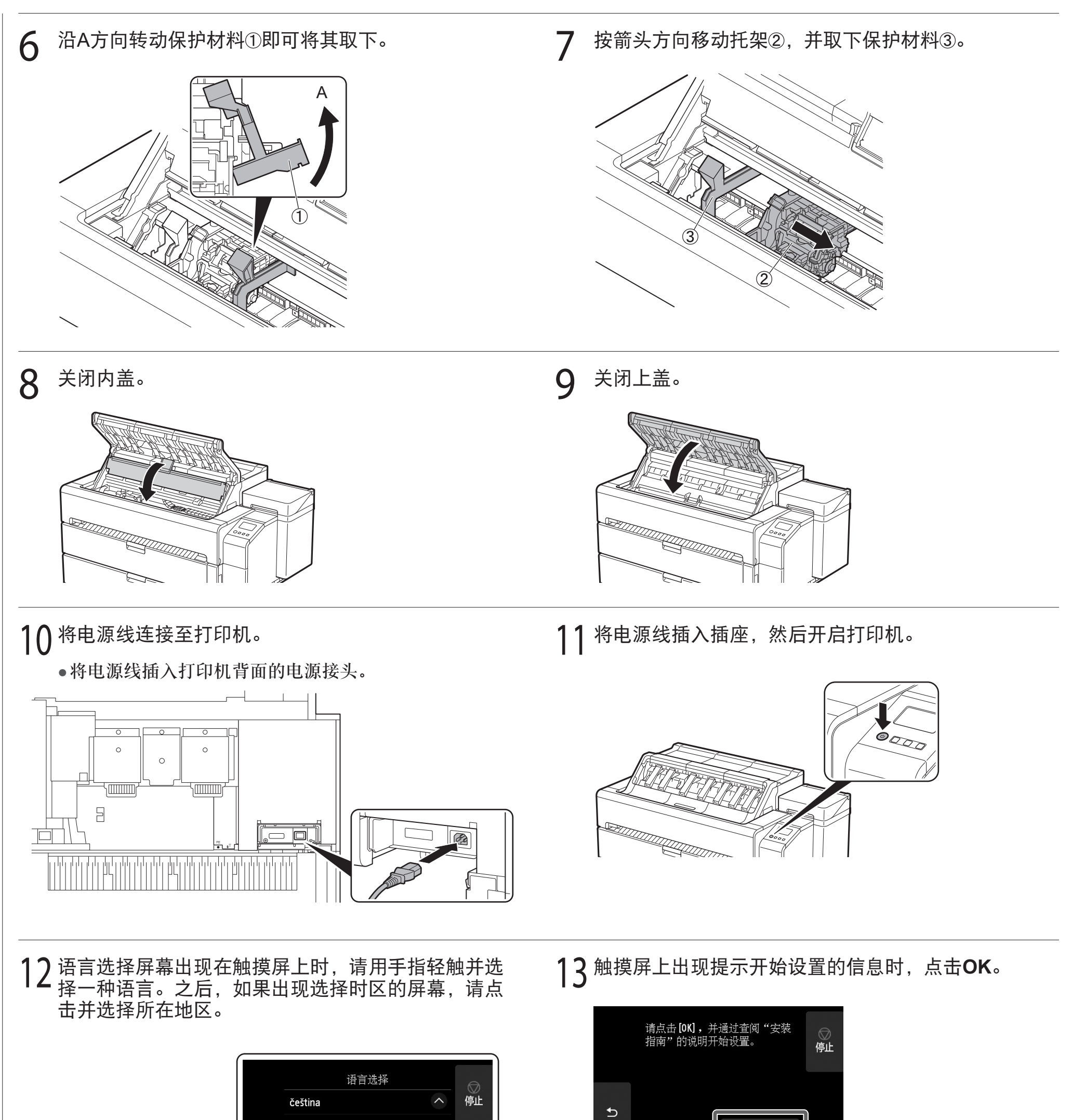

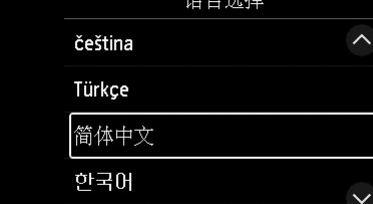

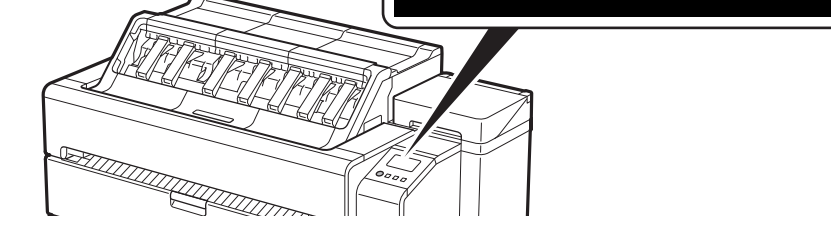

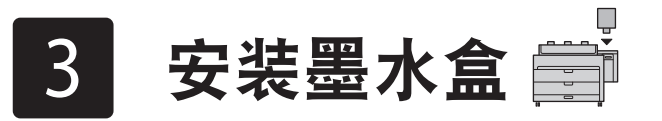

触摸屏上会出现墨水盒安装说明。请按照说明安装墨水盒。如果墨水盒较凉,待其回暖到室温后再安装至打印机。

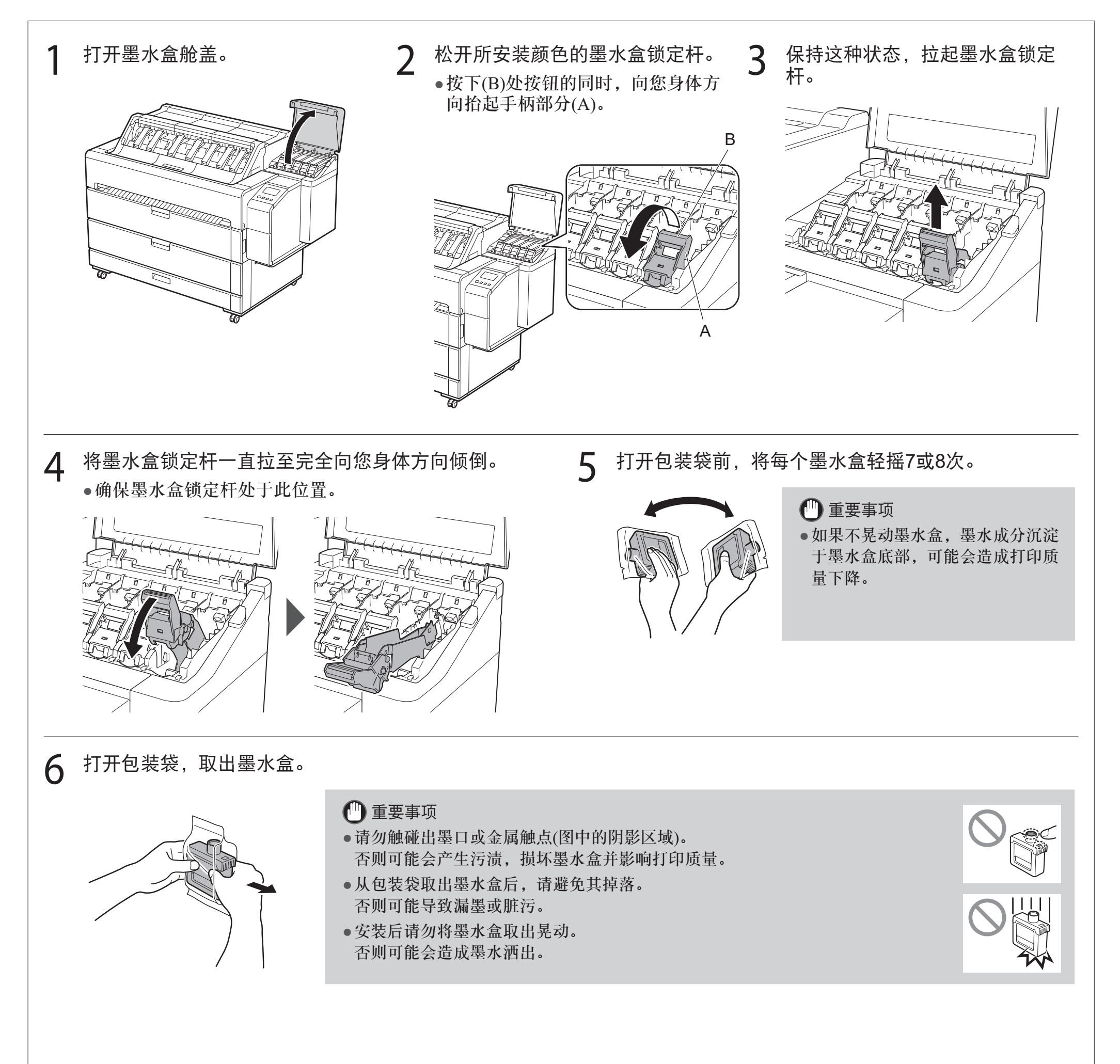

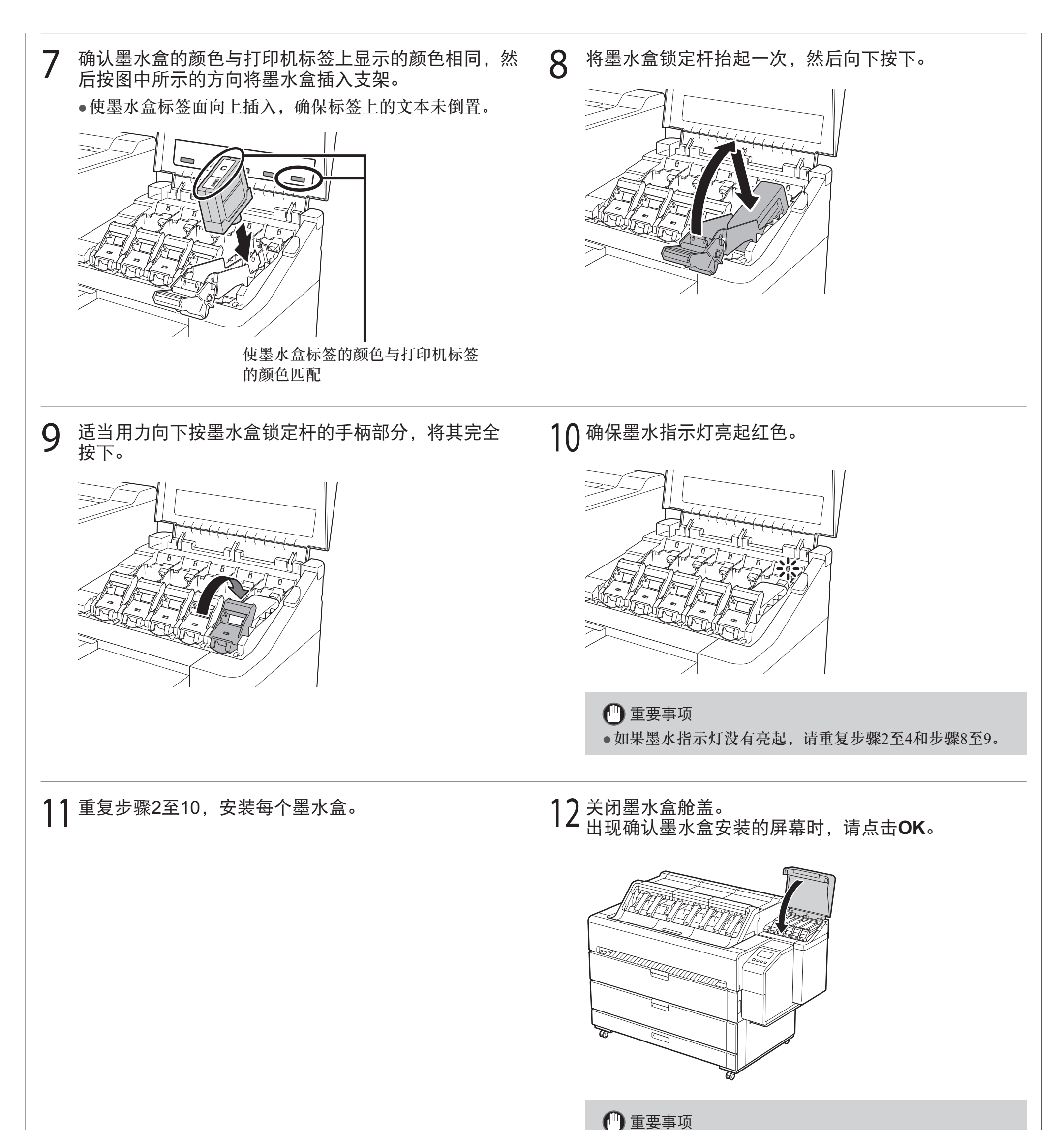

● 请勿打开上盖或内盖。否则可能会发生错误。如果发生错

#### 误,请关闭电源,关闭上盖和内盖,然后开启电源。

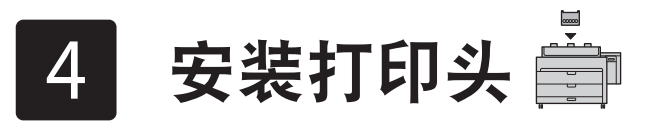

此时触摸屏显示打印头安装说明。按照说明安装打印头。

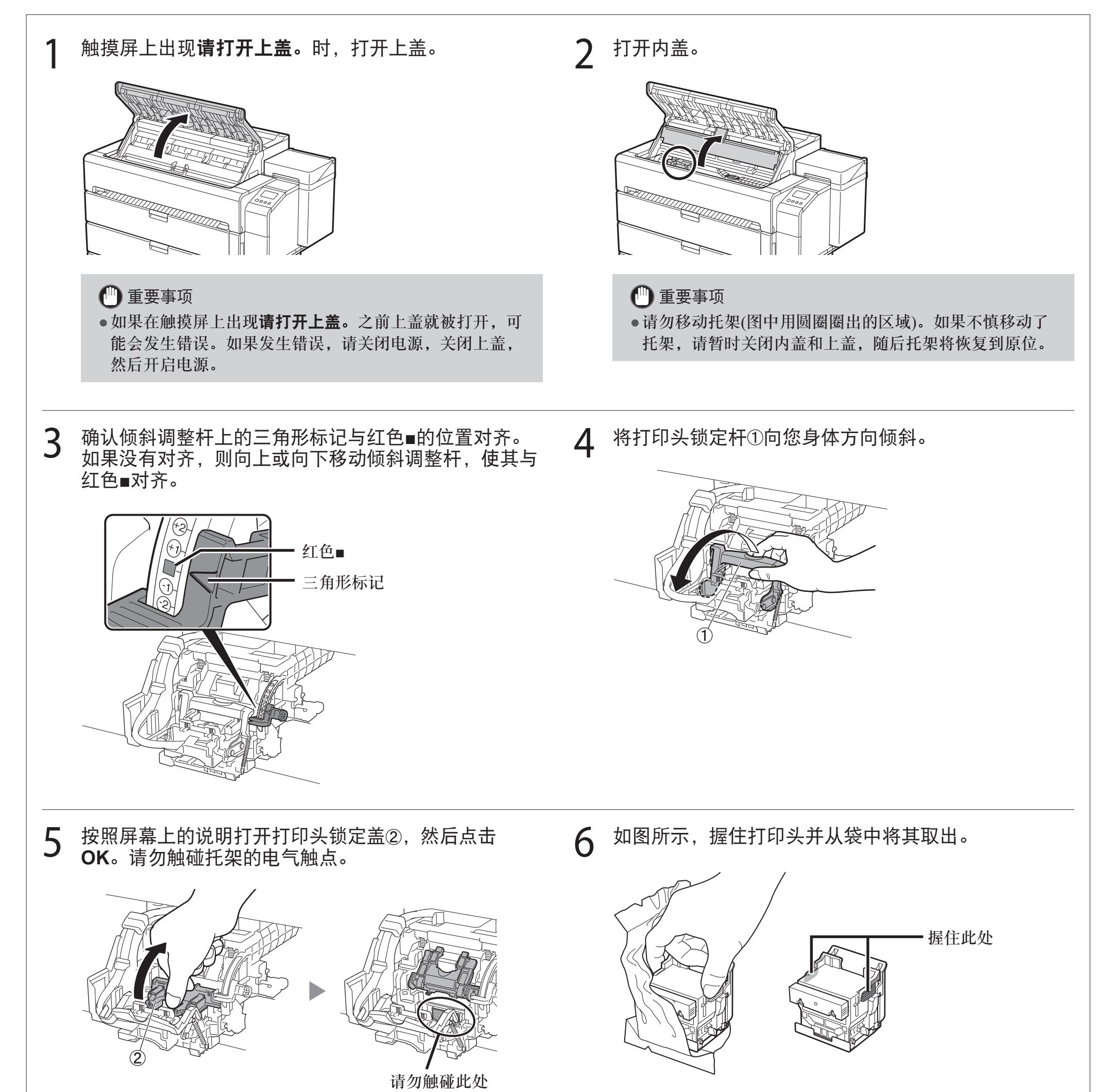

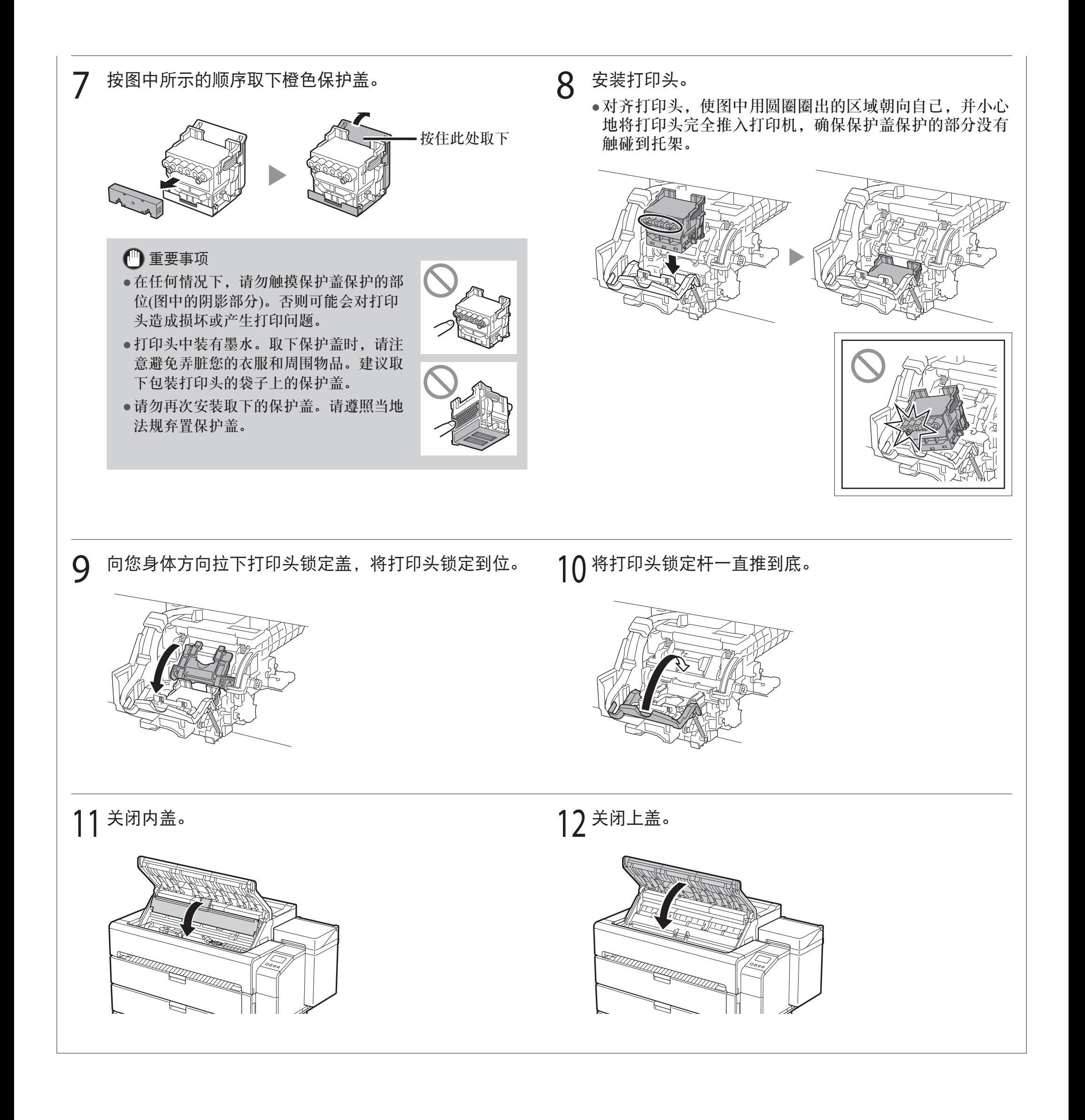

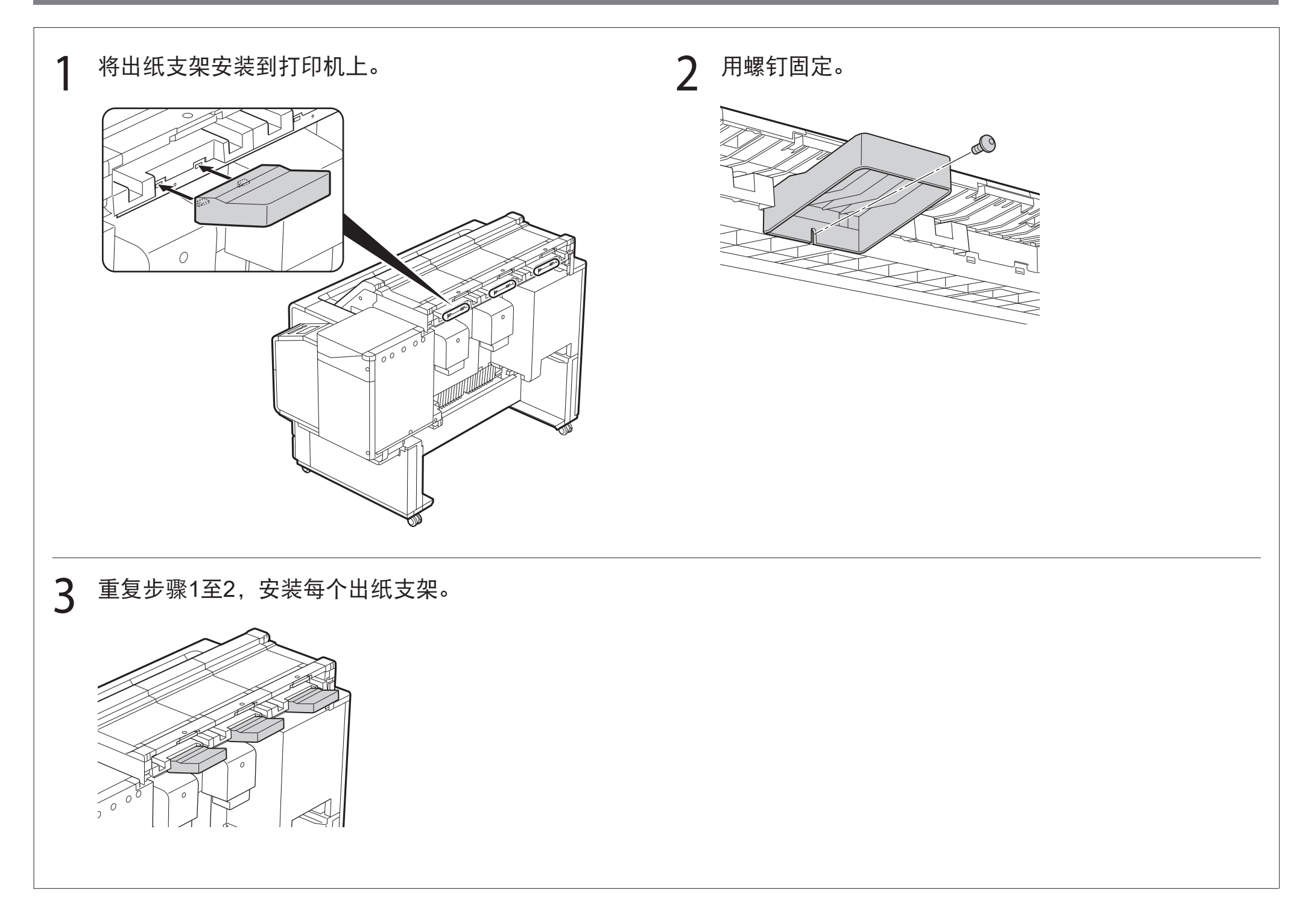

# 5 安装出纸支架和上端出纸导片

### **5-1** 安装出纸支架

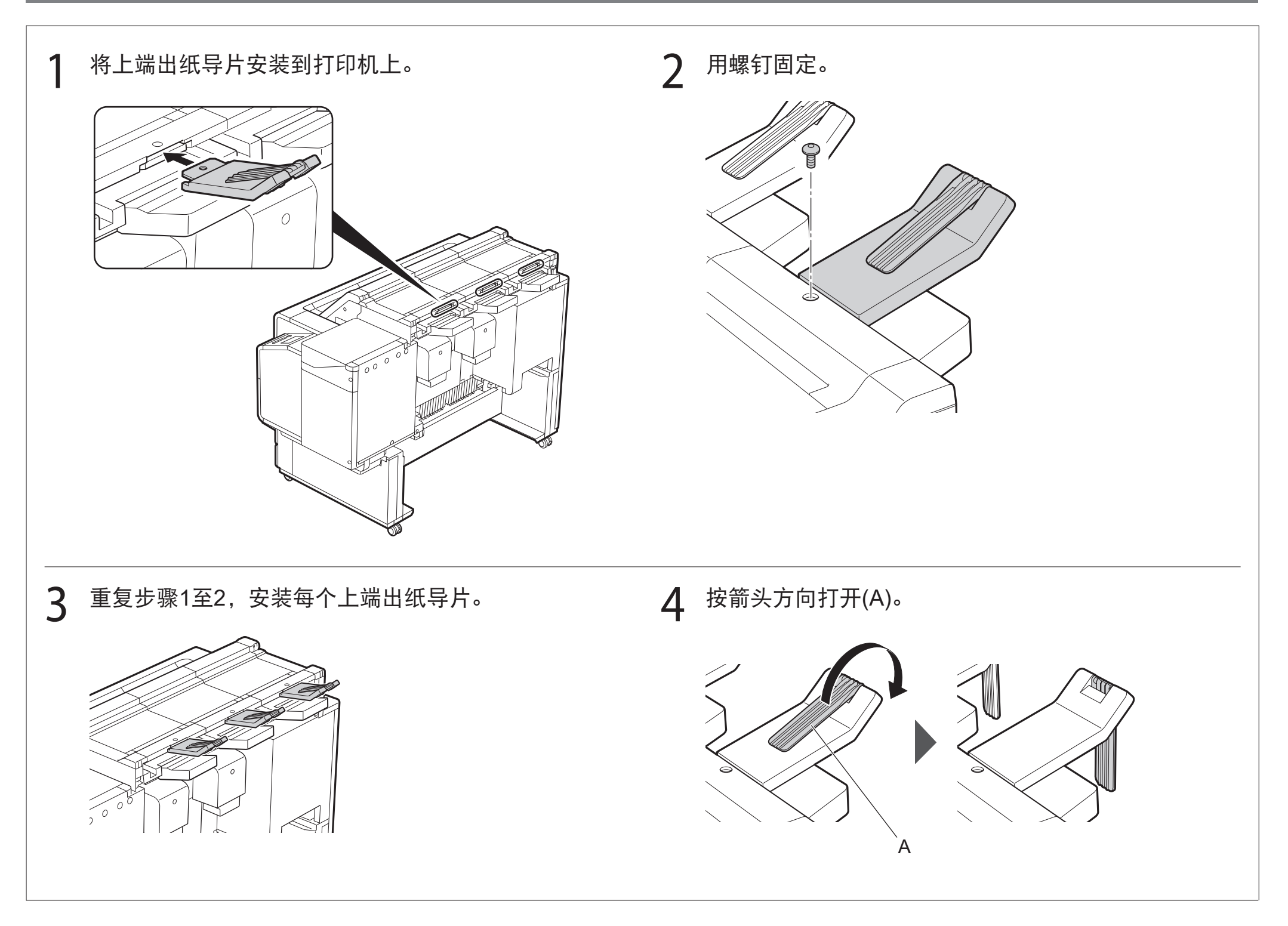

### **5-2** 安装上端出纸导片

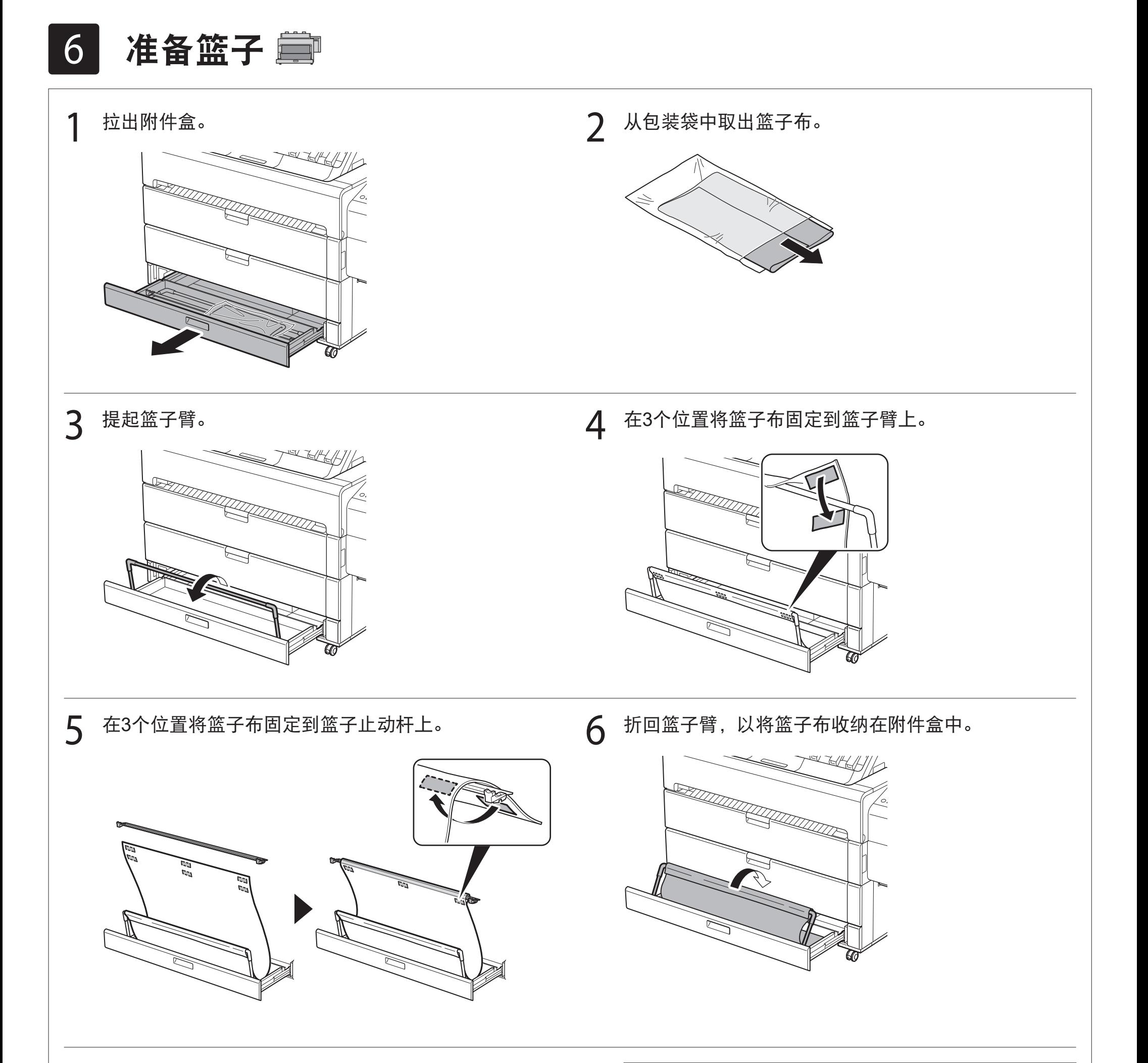

- ● 有关如何使用篮子的详细资料,请参阅快速指南。
- 7 关闭附件盒。 第一卷 第一卷 第一卷 第一卷 第一卷 注释

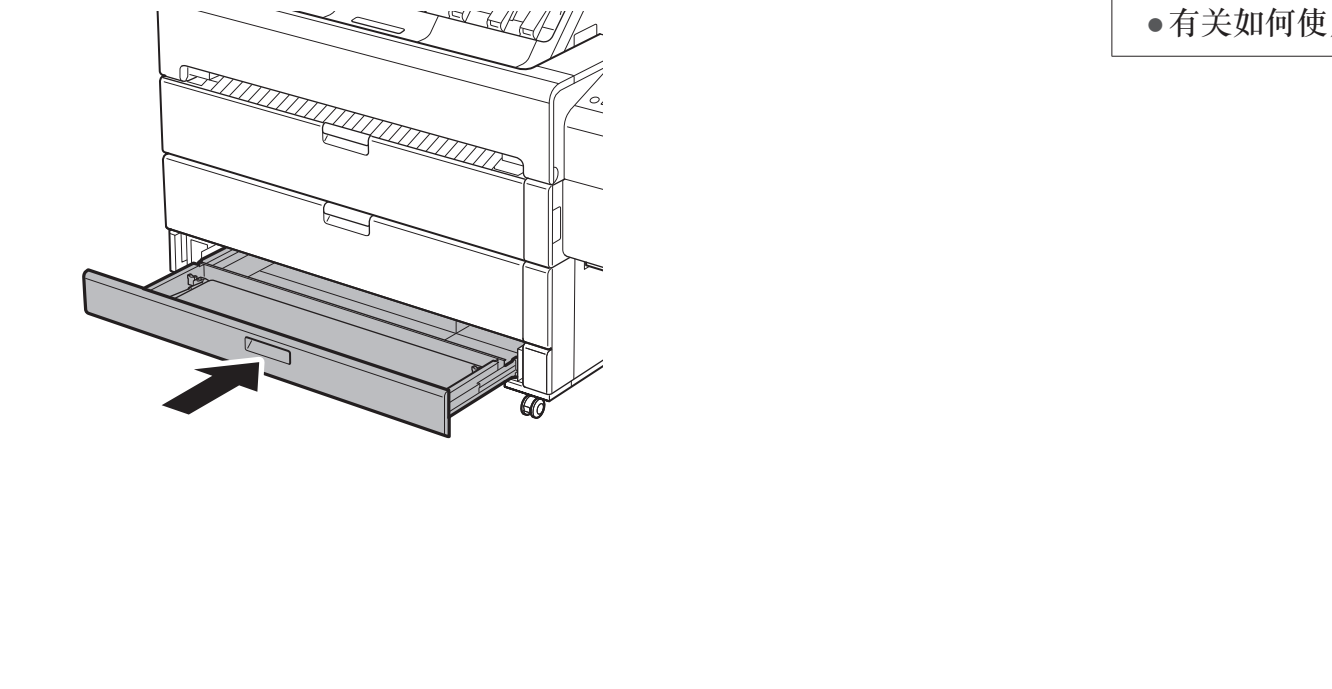

选择连接到计算机的方法

触摸屏上显示类似于下面的内容时,请点击连接方法。

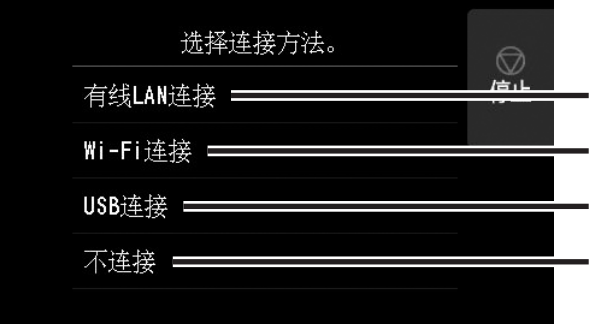

使用LAN电缆线将打印机连接至网络。

通过无线方式将打印机连接到网络。

使用USB电缆线将打印机连接至计算机。

使用固定的IP地址连接时选择此项。连接设置和软件安装需要分别执行。请从打印机的触摸屏启动 设置。

3 选择OK然后继续执行"在计算机 上安装软件"(第14页)。

#### 有线LAN连接

- 1 选择有线**LAN**连接。确认连接方法 信息,如果没有问题,请选择是。 ● 将出现提示连接LAN电缆线的信息。
- 2 使用LAN电缆线将打印机背面的有 线LAN接头连接至集线器端口。

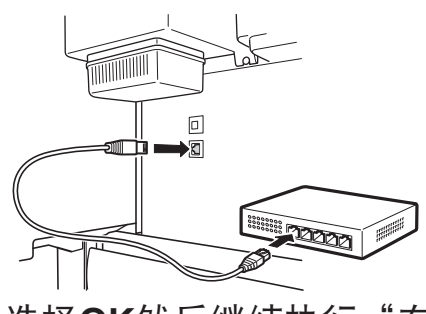

- ●打印机开始首次填充墨水\*并执行打印头调整。此过程大约需要25分钟。在此期间,请勿打开打印机机盖或关闭电源。
- \* 墨水盒向打印头填充墨水并执行清洁,以使打印机处于最佳状态。这可能会造成剩余墨水指示和保养墨盒容量指示有些许下降。由于随附的墨水盒用于首次安装,因此建议尽快购买替 换墨水盒。

#### 在打印机触摸屏上进行Wi-Fi设置 用于Wi-Fi连接

- Wi-Fi连接
	- 1 选择**Wi-Fi**连接。确认连接方法信 息,如果没有问题,请选择是。
		- ● 将出现提示设置Wi-Fi连接的信息。
- 选择是然后继续执行"在计算机上 安装软件"(第14页)。
	- ● 要从打印机进行设置,请选择否, 然后继续执行"在打印机触摸屏上 进行Wi-Fi设置"(见下一栏)。
- USB连接
- 1 选择**USB**连接。确认连接方法信 息,如果没有问题,请选择**是**。 ●请勿提前连接USB电缆线。
- 选择OK然后继续执行"在计算机上 安装软件"(第14页)。

#### (『1】 重要事项

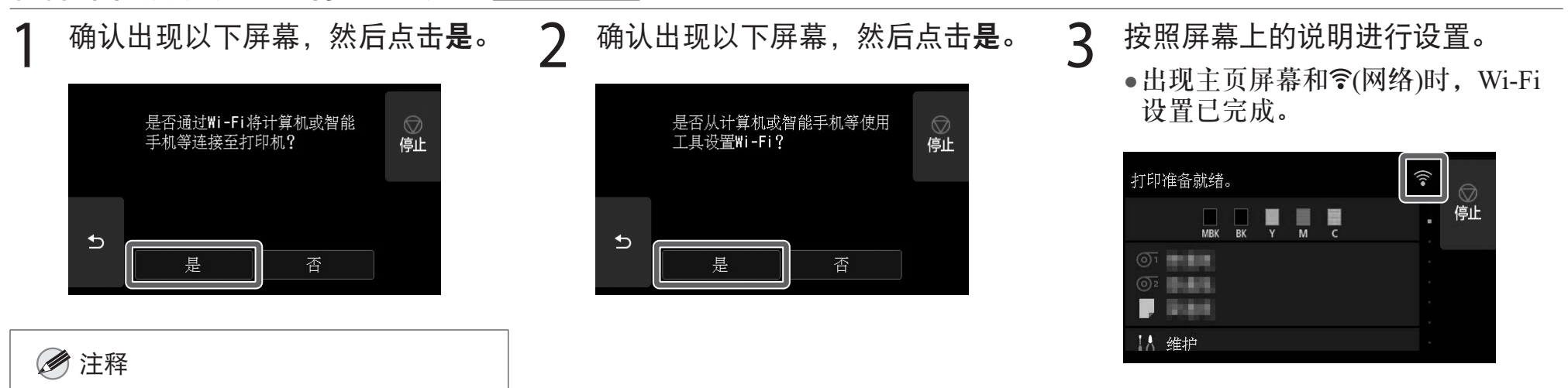

头填充墨水**...**或正在清洗**...**中的任意信 息,则打印机初始设置尚未完成。请稍 候,直到出现以上屏幕。

●如果显示**正在检查喷嘴、正在向打印** 

4 继续执行"在计算机上安装软件"

(第14页)。

## 8 在计算机上安装软件 -

使用计算机执行打印机连接设置和软件安装。可以从我们的网站下载安装文件。如果使用Windows计算机,也可以从光盘运行文件。

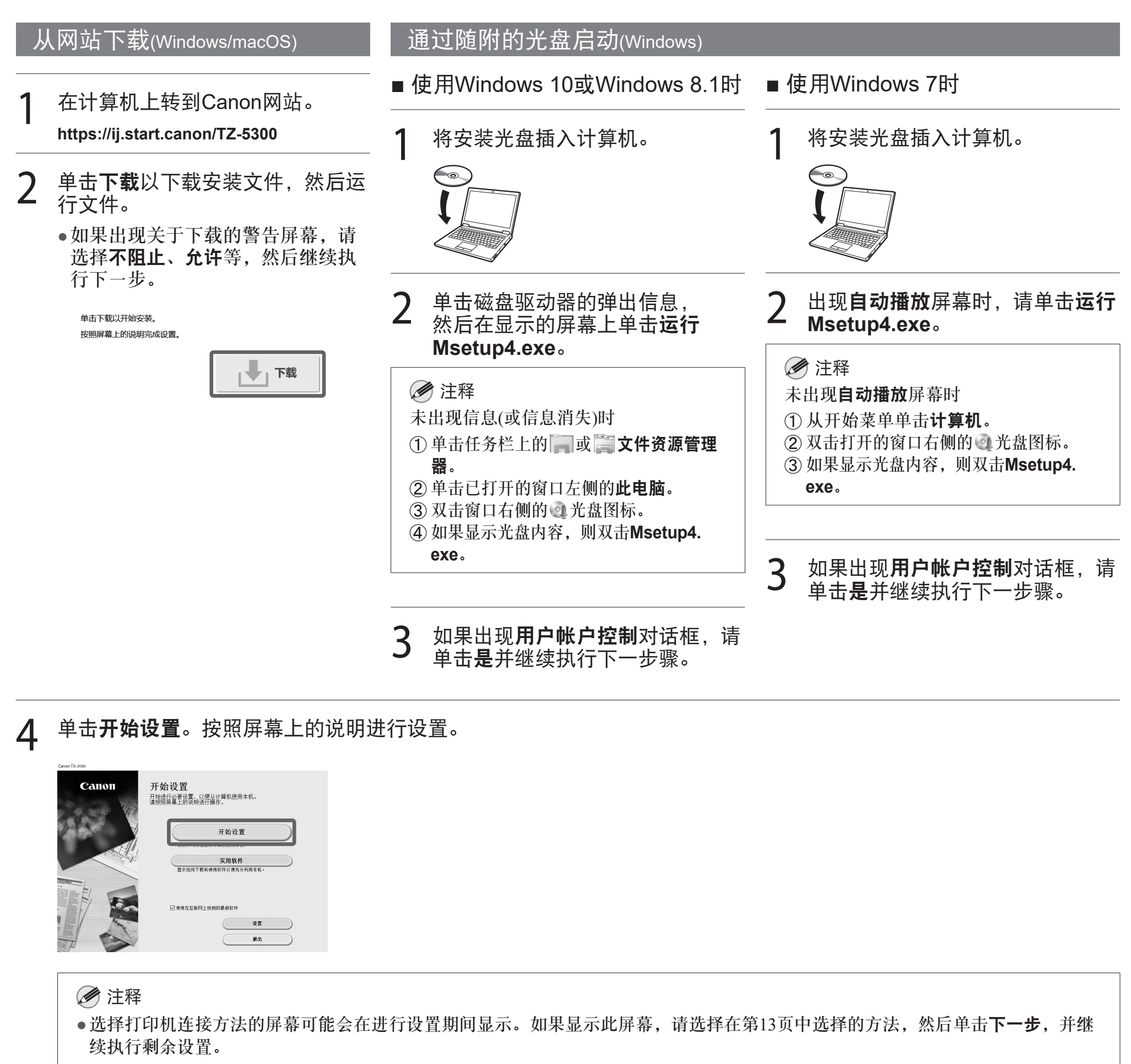

●按照屏幕上的说明将USB电缆线连接到正确位置。

### 关于纸张处理标签

附件中还包含了说明纸张处理方法的标签。 请将其粘贴在图中所示的位置,并根据需要参阅。 也可以通过使用标签上的QR代码访问视频。

- 1. 按 回 (更换纸张)。 2. 选择纸张。
- 3. 按照屏幕上的说明进行操作。

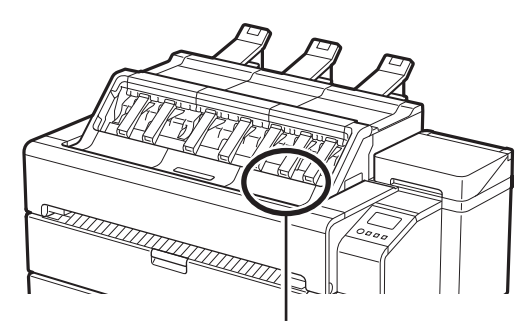

粘贴标签的位置

#### 装入纸张

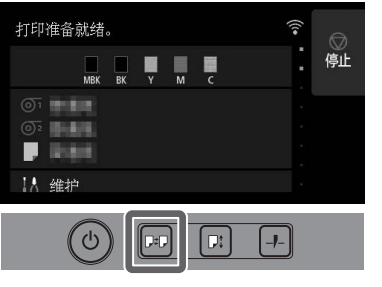

#### 存放附件

打开内盖时,右侧存有一把清洁刷(用于清洁内部)。附件盒可用于存储 附件,如3 英寸纸管配件、传送带止动器及内六角扳手。

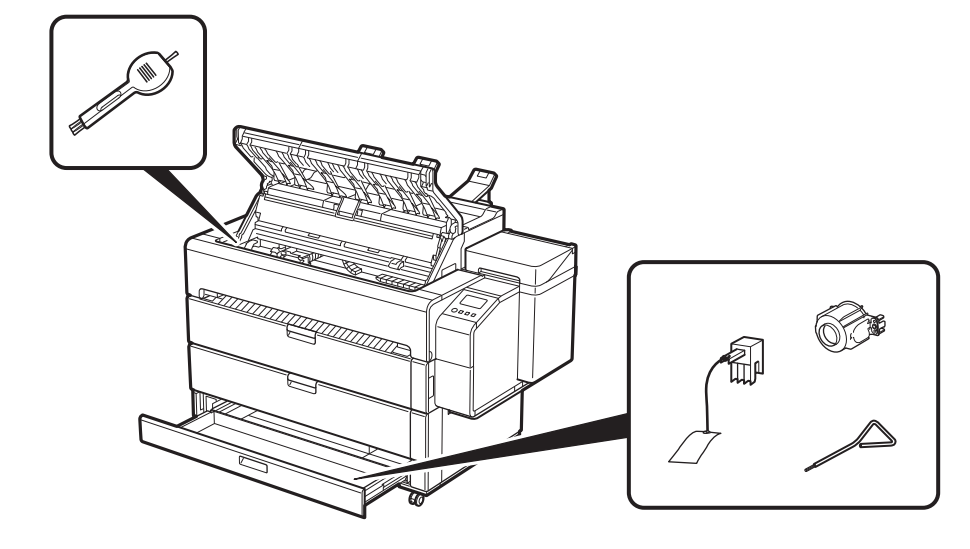

### \_\_\_\_\_\_\_\_\_\_\_\_\_\_\_\_\_\_\_\_\_\_\_\_\_\_\_\_\_\_\_\_\_\_\_<br>从智能手机或平板进行打印

使用"Canon PRINT Inkjet/SELPHY"应用程序软件可以轻松地无线打 印智能手机或平板中存储的照片。

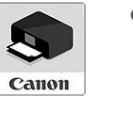

● 访问Canon网站以下载应用程序。

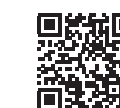

### 显示在线手册

在线手册介绍了如何使用打印机。通过如下所示的Canon网站访问本手 册。

- 1 通过以下任一方式访问Canon网站。
	- ● 输入URL

**https://ij.start.canon**

选择您正在使用的打印机的型号。

● 扫描QR代码

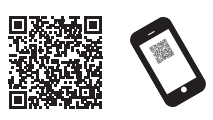

### 2 选择 14 阅读在线手册。

● 按照屏幕上的说明执行余下操作,以显示在线手册。

### 商标

Windows是Microsoft Corporation在美国和/或其他国家/地区的商标或注 册商标。

macOS是Apple Inc.在美国和其他国家/地区注册的商标。

QR代码是DENSO WAVE INCORPORATED在日本和/或其他国家/地区 的注册商标。

### 处理提示信息

安装打印机时,操作面板的触摸屏上可能会出现错误提示信息。可能并不表示打印机有问题,并且问题可能会轻松解决。常见的提示信息及其原因以 及正确的处理方法如下所述。有关其他提示信息的详细资料,请参阅在线手册。

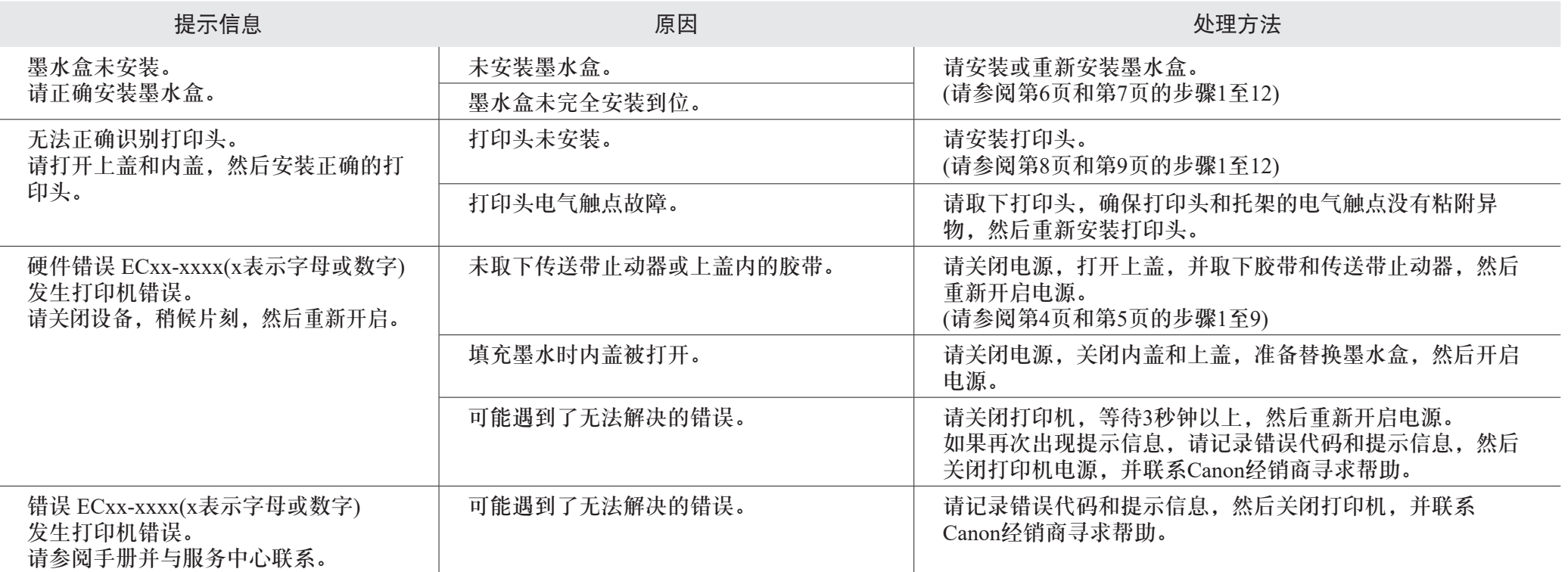

原产地 :泰国

修订日期 :2021.02